# 使用说明书 IPLEX TX II

工业内窥镜

IV10200T IV10212TF IV10212TR

工业内窥镜

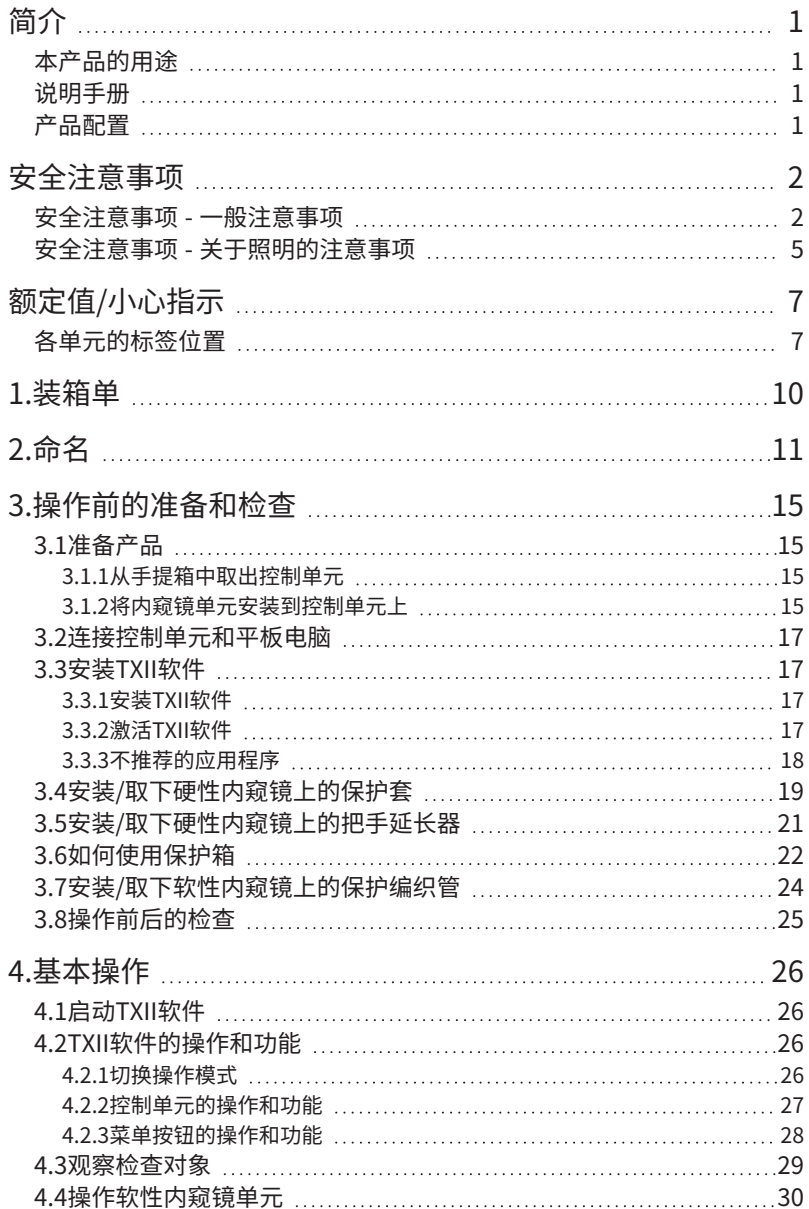

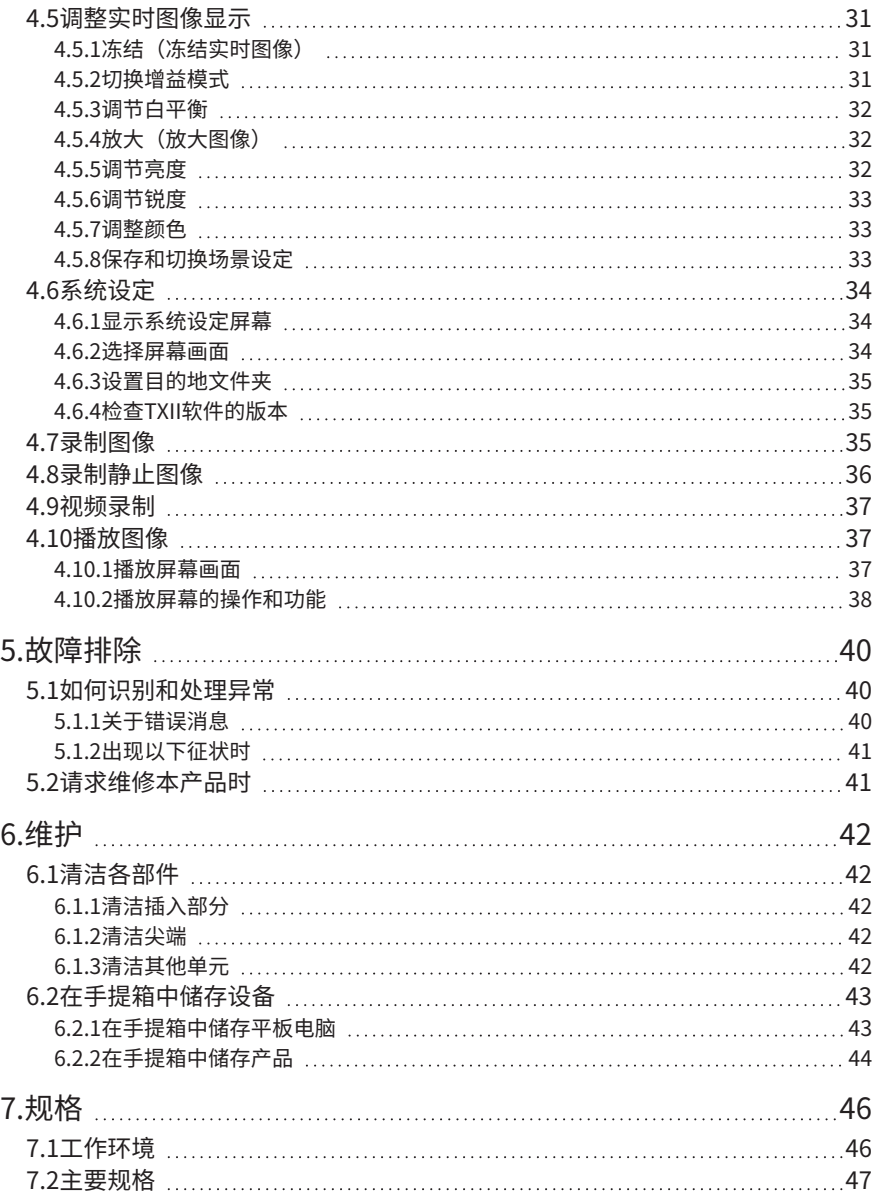

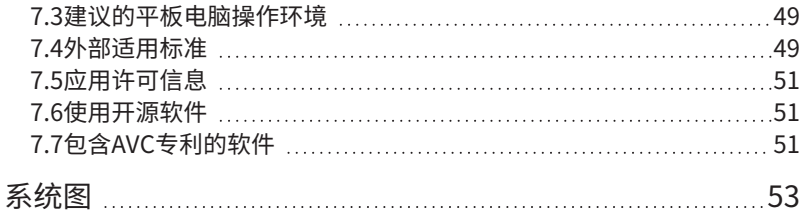

### <span id="page-4-0"></span>简介

### <span id="page-4-1"></span>本产品的用途

<span id="page-4-2"></span>本产品用于在正常情况下观察和检查机器、设备、材料等的内部,而不会损坏它们。

### 说明手册

本说明手册内含帮助您理解如何安全操作和使用本产品的信息。

请在使用前认真阅读此说明手册并正确使用本产品。完成阅读后,请将使用手册与保修卡妥善保存, 以便在日后需要时阅读。另请阅读平板电脑的操作说明。

如果您对本使用手册的内容有任何疑问或问题,请联系您购买产品的商店、我们的分公司或销售办事 处。

### <span id="page-4-3"></span>产品配置

请参阅["系统图"\(第53页\)中](#page-56-0)本产品及其组合设备必要的设备配置。

请注意,如果您将本产品与系统图中所显示选项或单独销售产品以外的其他设备组合使用,本产品不 仅无法正常工作,还有可能损坏。

### <span id="page-5-0"></span>安全注意事项

如果以说明手册中所述使用方式以外的其他方式使用本产品,则无法保证安全,且存在故障风险。如 果未按制造商规定的方式使用本产品,可能会损坏设备的保护机制。请按此使用手册使用本产品。

本使用说明书中使用了以下符号。

### 危险:

指示不加以注意可导致被检查对象死亡、严重受伤或损坏的急迫危险事件。

### 警告:

指示不加以注意可导致被检查对象死亡、严重受伤或损坏的潜在危险事件。

### 小心:

指示不加以注意可导致中度(或轻度)伤害或财产损失的事件。

#### 注意:

指示不加以注意可导致产品故障的事件。

#### 提示:

指示有用的使用知识和信息。

### <span id="page-5-1"></span>安全注意事项 - 一般注意事项

操作本产品时,请严格遵守以下注意事项。此外,每一章也有自己的注意事项,所以一定要注意。如 果未按所述方式使用此产品,则无法保证产品的安全性。

#### 危险:

#### 切勿使用本产品观察人或动物的体腔

否则可导致人或动物死亡或严重受伤。

#### 切勿在以下环境中使用本产品

- 存在可燃性气体的地点
- <sup>l</sup> 存在金属粉尘等灰尘的地点

否则可能导致爆炸或火灾。

#### 清洁时的注意事项

因清洁用纯酒精和异丙醇高度易燃,请让其远离明火,并且不要打开/关闭各类电气设备的电源开 关。此外,应注意确保房间的通风。

### 警告:

#### 请勿维修、拆解或改造本产品

切勿尝试修理、拆解或改造本产品,否则可导致人身伤害或本产品损坏。除本公司授权人员外,任 何人都不得进行维修。对于由我方授权人员外的任何人维修所造成的任何事故或设备损坏,我方概 不负责。

#### 如果出现发热、冒烟、异味或异响等异常情况,请立即停止使用本产品

即使本产品可以操作,也不要打开电源。

#### 请勿将插入部分插入正在运行或已经通电的检查对象中

插入部分可能会被检查对象卡住而损坏,或者可能会与检查对象接触而引发触电。

#### 切勿将燃气管道作为接地端

否则可能会导致爆炸。

### **A小心:**

#### 请勿在指定环境外的其他环境中使用本产品(包括强辐射环境)

即使在弱辐射环境中使用本设备,也可能会导致其性能降低。 有关辐射剂量对本产品的影响,请联系您当地的代表。

#### 请勿在强电磁辐射源附近使用本设备

否则可能会干扰正常运行。使用本产品前,请检查电磁环境。

#### 在高温环境中使用时,请勿长时间抓握工作部分

否则可能会导致低温灼伤。请戴手套来防止低温灼伤。

#### 将本产品运输到高处或在高处使用时,请注意以下事项

- 提前检查产品
- <sup>l</sup> 采取措施防止掉落
- <sup>l</sup> 认真考虑安全问题

### 在高温空气中使用时,因尖端和插入部分在使用后不会很快冷却,请密切关注尖端和插入部分的温 度

否则可能会导致灼伤。

#### 注意不要让脚被线缆绊住,如插入部分和电缆

### 如果在插入过程中感觉到任何异常,切勿再强行插入设备,而是应轻轻拔出插入部分

在拔出插入部分时注意以下事项

- <sup>l</sup> 在插入部分弯曲时,请勿将其从检查对象中拔出
- 如果插入部分在收回过程中卡住,请一边轻轻转动插入部分一边将其拔出

### **A小心:**

#### 操作插入部分的尖端时,请注意以下几点

- <sup>l</sup> 请勿掉落或撞击尖端
- <sup>l</sup> 请勿让尖端撞击其他物体或拉动尖端
- <sup>l</sup> 请勿在握住尖端的同时四处移动
- 请勿挤压或折叠弯曲部分

弯曲部分由玻璃镜头和精密部件组成,很容易被损坏。

#### 如果您在弯曲操作过程中感觉到任何异常,请不要尝试强行弯曲本产品

否则,插入部分或检查对象可能会被损坏。

#### 请勿将金属或其他异物通过连接器端子等间隙插入到本产品中

否则,可能会导致产品损坏和触电。

#### 请勿在水下使用、在流水下清洗或将水溅到插入部分以外的部件上

这样可能会导致触电。请勿在水下使用或储存本产品。

#### 从保护套的空气连接部分引导空气时,请佩戴护目镜

将空气管或泵连接到保护套的空气连接部分并输送空气时,存在液体或灰尘溅落的风险。请佩戴护 目镜以避免眼睛受伤。

#### 注意:

#### 请勿在以下地点存放本产品

- <sup>l</sup> 高温、高湿、多尘环境
- 暴露在阳光或辐射直接照射下的地点
- 暴露于含卤化物气体的地点\*1

否则本产品可能会出现故障。

#### \*1 某些电气组件的性能可能会因杀虫剂、除草剂、气体灭火器等物质中所含卤化物的影响而下降。

#### 请勿继续使用有凝结水的产品

当温度突然变化时,设备内部可能会形成凝结水,例如当产品从寒冷的室外转移到温暖的房间时。 如果出现凝结水,请关闭电源并让产品适应工作环境的温度,然后在凝结水消失后再使用本产品, 否则,使用有凝结水的产品可能会导致产品故障。

#### 请勿将插入部分插入到所处环境温度超过工作温度范围的检查对象中

如果继续使用本产品,可能会导致故障或性能下降。

#### 请勿使用外表面有污染物的产品

否则,可能会导致故障或性能下降。

#### 请勿用塑料袋等盖住产品。

否则,产品内部可能会冷却不足,从而导致损坏。

#### 请勿让除了水、盐水、机油或轻质油以外的任何液体附着在插入部分上

否则,插入部分可能会被损坏。

 $\Delta$ -

#### 注意:

#### 请在操作本产品的各端子时注意以下事项

- <sup>l</sup> 请勿直接触摸端子
- 请勿让灰尘或水滴附着在端子上

#### 注意不要让溅落的水滴接触端子

注意不要让水滴接触控制单元和内窥镜单元的端子。否则本产品可能会出现故障。

#### 请在从手提箱中取出本产品时注意以下事项

• 请勿抓握插入部分向上拉动产品

否则,可能会损坏本产品。

#### 请勿强力拉动插入部分或其他电缆,或在抓握该部分的情况下移动产品

#### 在将本产品存放到手提箱中时注意以下事项

- <sup>l</sup> 在储存前释放软性内窥镜单元的角度锁杆。
- <sup>l</sup> 在储存前等待尖端冷却
- 在确认插入部分没有扭曲后存放产品

#### 手提箱箱盖没有关好时,不要提起手提箱

#### 在TX II软件停止运行后再安装和取下内窥镜单元与控制单元

#### 安装软件后,请勿修改文件和文件夹属性以及打开权限设置

#### 使用TX II软件时,请勿使用其他软件修改文件名、删除文件或修改文件夹名称

#### 请在修改文件名或文件夹名称前退出TX II软件。

使用TX II软件软件[\(第39页\)删](#page-42-0)除文件,或者在删除文件前退出TX II软件

#### 使用没有连接电源适配器的平板电脑时,确保电池已经充满

#### 如果在录制视频时电池电量耗尽且平板电脑关机,视频将无法正确保存

#### <span id="page-8-0"></span>请在处置本产品时遵守当地的法规或法律

### 安全注意事项 - 关于照明的注意事项

本产品使用高亮度照明灯,确保有足够的亮度来观察检查对象。当本产品的照明灯打开时,内窥镜单 元插入部分的远端会发出非常强的光线,因此请确保严格遵守以下注意事项。

### **小心:**

#### 除非必要,请勿打开照明

如果照明灯光射入眼内,可能造成眼睛受伤。即使照明灯光只是在视野边缘可见,长时间暴露也可 能造成眼睛受伤。

在照明灯光可射入眼内时,除非必要,请勿打开照明。

### 小心:

#### 请勿凝视照明灯

眼睛可能会受伤。即使从一个角度或侧面看照明灯,如果长时间观看,也存在眼睛受伤的风险。

#### 请勿注视照明灯的反射光

根据反射表面的形状,照明灯的反射光可被聚焦,且在射入眼内时,可能造成眼睛受伤。

#### 如果周围有人,请敦促他们注意本章中的注意事项。

否则,他们的眼睛可能会受伤。

### 在照明灯打开时,请勿将插入部分的尖端长时间放在易燃物质附近。

否则可能会引发火灾。

### <span id="page-10-0"></span>额定值/小心指示

### <span id="page-10-1"></span>各单元的标签位置

贴在本产品上的标签提供了用于安全目的的安全等级、注意事项和序列号。 请注意安全符号标记的含义,并确保对产品的安全操作。 如果没有画面或画面不清楚,请联系您购买产品的商店、我们的分公司或销售办事处。

#### 控制单元上的标签位置

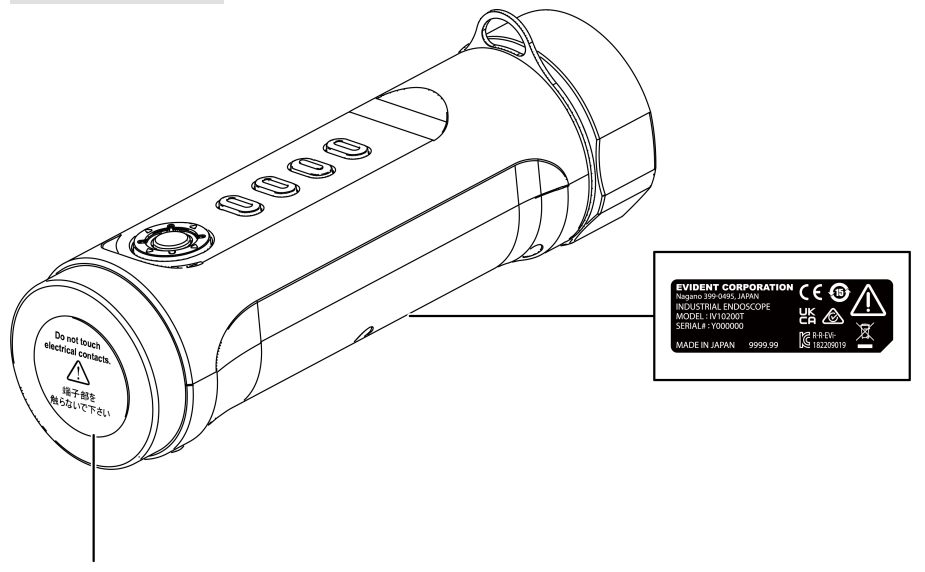

### 小心:

切勿接触电气触点或对其施加静电。

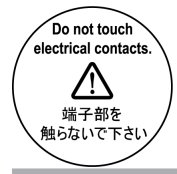

7

### 软性内窥镜单元的标签位置

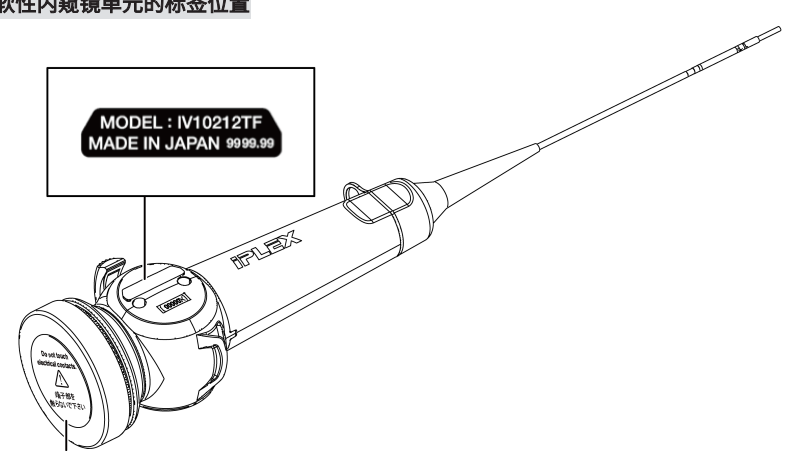

### 小心:

切勿接触电气触点或对其施加静电。

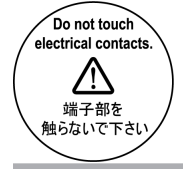

### 硬性内窥镜单元的标签位置

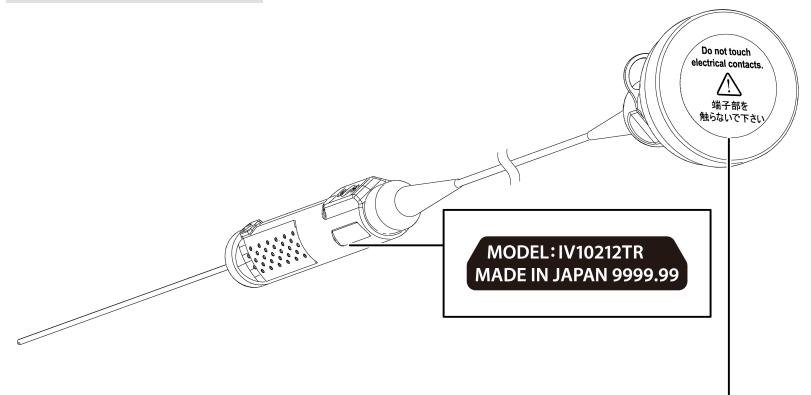

### 小心:

切勿接触电气触点或对其施加静电。

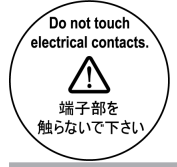

保护箱的标签位置

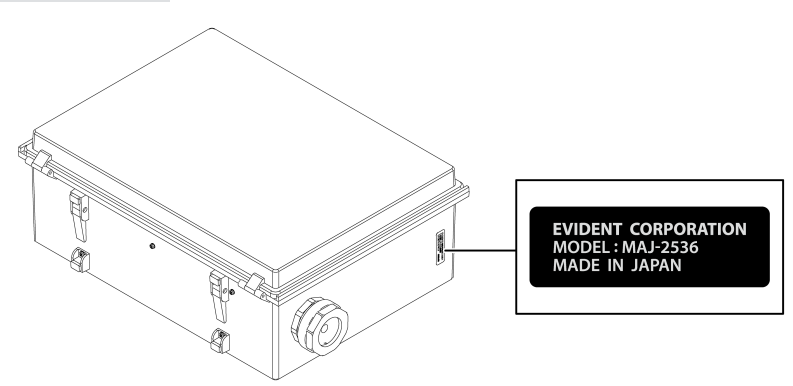

9

当您收到本产品时,请检查确认包含以下附件。 如有缺失或损坏,请联系您购买产品的商店、我们的分公司或销售办事处。

### 控制单元

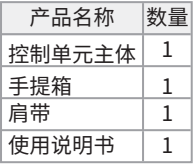

<span id="page-13-0"></span>1.装箱单

\*有关如何在手提箱中储存设备的详细信息,请参[阅"在手提箱中储存产品"\(第44页\)](#page-47-0)。

### 软性内窥镜单元

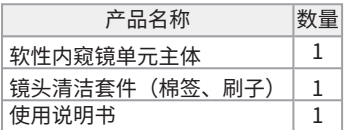

### 硬性内窥镜单元

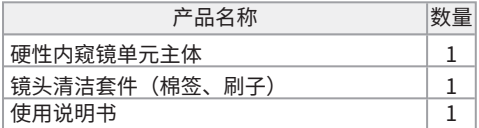

### IPLEX TX II

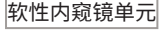

<span id="page-14-0"></span>2.命名

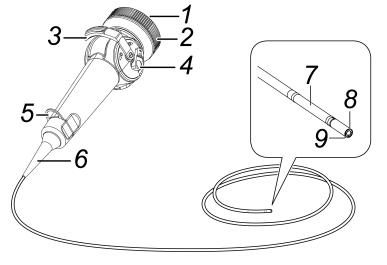

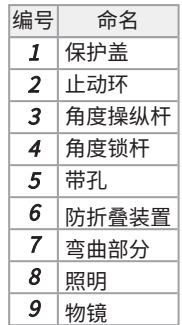

硬性内窥镜单元

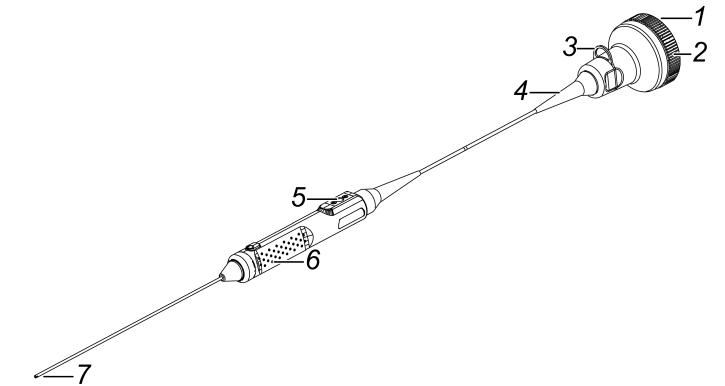

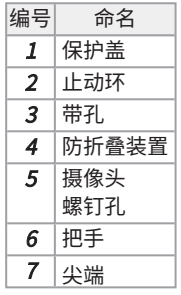

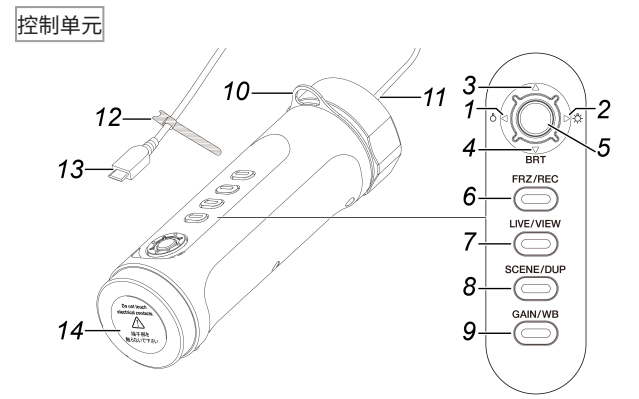

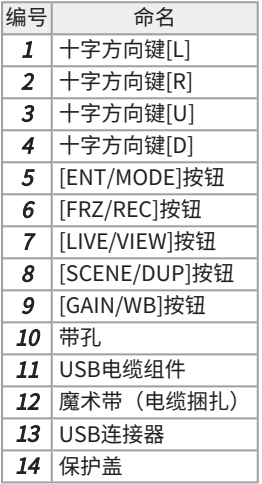

### 编号 命名  $1$  48 mm把手 2 30 mm把手 3 保护环

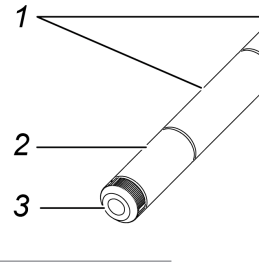

### 把手延长器

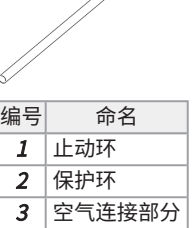

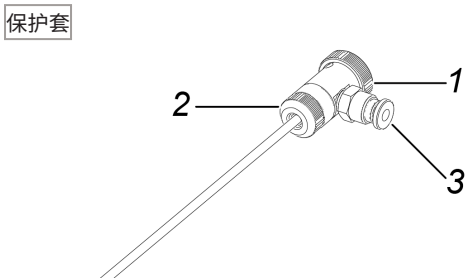

### IPLEX TX II

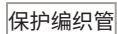

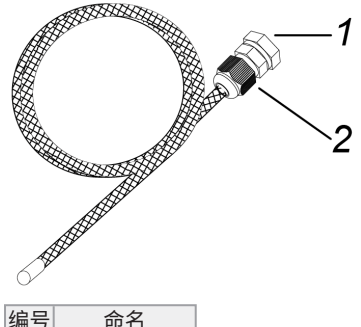

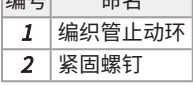

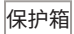

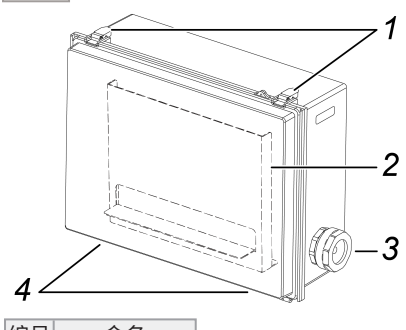

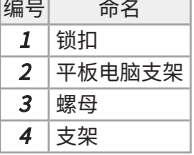

### IPLEX TX II

# <span id="page-18-0"></span>3.操作前的准备和检查

在使用之前,务必进行本章所述的准备和检查。如果您遇到任何异常情况,请立即停止使用并按["故](#page-43-0) [障排除"\(第40页\)中](#page-43-0)的程序操作。

此外,不仅要在使用前检查,也要执行定期检查。

### 注意:

<span id="page-18-1"></span>执行操作前的准备和检查前,务必关闭电源。

<span id="page-18-2"></span>3.1准备产品

3.1.1从手提箱中取出控制单元

### $1.$  从手提箱中取出控制单元和间隔软衬。

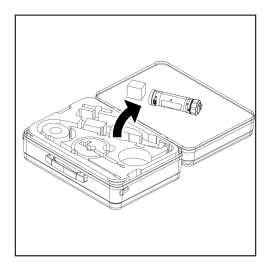

### 注意:

重新包装产品时必须使用间隔软衬。请将间隔软衬储存在手提箱内的空余空间中。

<span id="page-18-3"></span>3.1.2将内窥镜单元安装到控制单元上

- 1. 从包装箱中取出内窥镜单元。
- 2. 取下控制单元和内窥镜单元上的保护盖。

#### 注意:

将保护盖储存在手提箱内的空余空间中。

3. 检查控制单元和内窥镜单元的端子上是否附着有灰尘等异物。

### $\boldsymbol{4.}\;$  将内窥镜单元侧面的开口[a]与控制单元侧面的凸起[b]对齐并连接,然后沿箭头方向推动止动 环,让其与控制单元接触。

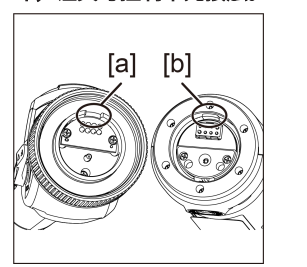

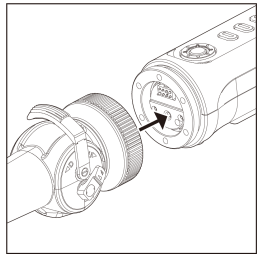

图中以软性内窥镜为例演示了具体操作。

### 5. 拧紧内窥镜单元的紧固螺钉以将其固定。

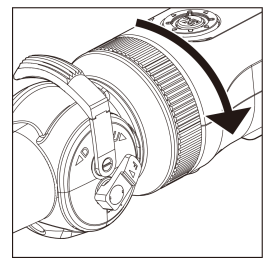

### 注意:

确保内窥镜单元的紧固螺钉已拧紧。

### <span id="page-20-0"></span>3.2连接控制单元和平板电脑

### $1$ . 将连着控制单元的USB电缆连接到平板电脑上。

### 注意:

不要使用USB集线器或类似设备连接控制单元的USB电缆。通过USB集线器连接USB电可能会导致运 行不稳定。

### <span id="page-20-2"></span><span id="page-20-1"></span>3.3安装TXII软件

3.3.1安装TXII软件

### $1.$  从以下下载网站下载TXII软件的ZIP文件。

<https://www.olympus-ims.com/service-and-support/downloads/>

### 2. 解压缩ZIP文件。

### 注意:

<span id="page-20-3"></span>请将平板电脑的内部存储器指定为解压缩目的地。

### 3.3.2激活TXII软件

### $1.$  将一个没有激活的控制单元连接到平板电脑上。

### 2. 双击图标启动TXII软件。

密钥代码输入对话框出现。

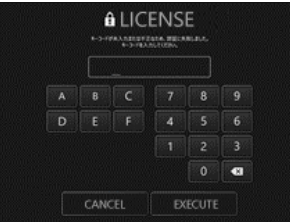

 $3.$  使用鼠标或通过触摸操作输入密钥代码后,点击<执行>。

<span id="page-21-0"></span>密钥代码于单独购买的软件许可证MAJ-2539中提供。完成激活后,将显示TXII软件的主屏 幕。

### 3.3.3不推荐的应用程序

使用平板电脑上的标准摄像头应用程序也可以进行实时观察。 有关如何使用摄像头应用程序的详细信息,请参阅平板电脑的帮助部分。

使用平板电脑上的标准摄像头应用程序实时观察时,可以使用控制单元上的按钮进行以下调节。请注 意,可用操作不仅受限制且没有担保。

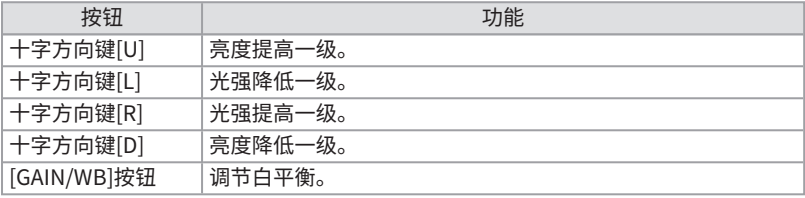

<span id="page-22-0"></span>3.4安装/取下硬性内窥镜上的保护套

### $1.$  逆时针旋转硬性内窥镜单元上的防折叠装置以将其取下。

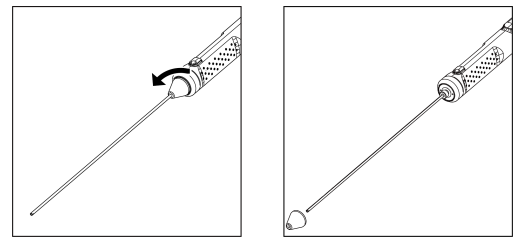

#### 提示:

将防折叠装置储存在手提箱内的空余空间中。

### 2. 安装硬性内窥镜单元的保护套。

将保护套从硬性内窥镜的尖端穿过,然后将其顺时针拧紧固定。

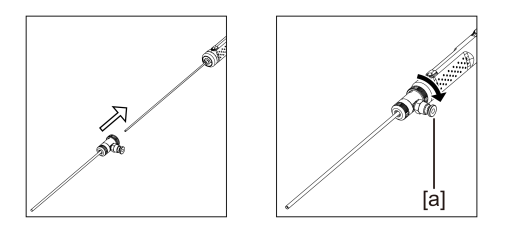

### 提示:

您可以将客户准备的空气管、泵等连接到保护套的空气连接部分[a],以吹掉尖端上的水滴和 油滴。

规格

- ・ 空气管直径:⌀4 mm
- ・ 最大空气压力:0.7MPa/建议空气压力:0.5MPa

#### 提示:

安装保护套后,可能会部分遮挡视野。

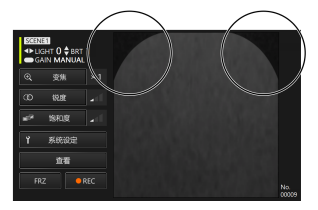

如果视野的一部分缺失,请尝试以下两种调整方法。

<sup>l</sup> 旋转除止动环以外的所有组件。

观察找到一个不阻挡视野的位置。

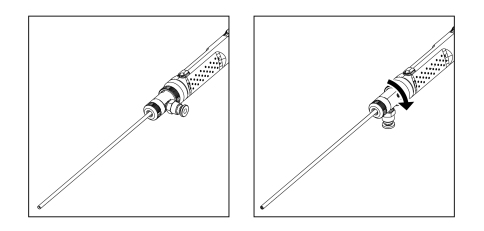

### <sup>l</sup> 逆时针旋转保护环[a]以将其取下。取下垫圈[b],然后顺时针旋转安装保护环[a]。

最多可取下三个垫圈[b],但注意不要让内窥镜的尖端从保护套中突出。使用从保护套中突出的 内窥镜尖端,可造成内窥镜损坏。

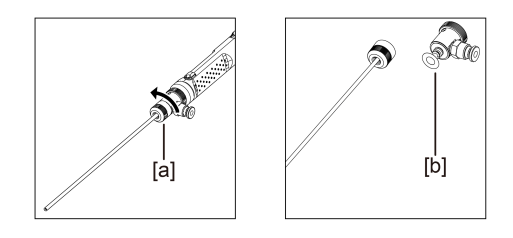

如何取下保护套

反向执行安装程序即可取下保护套。

### <span id="page-24-0"></span>3.5安装/取下硬性内窥镜上的把手延长器

### $1.$  取下硬性内窥镜单元上的防折叠装置。

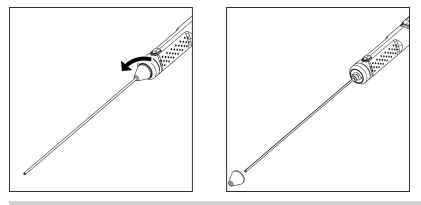

提示:

将防折叠装置储存在手提箱内的空余空间中。

### 2. 将把手延长器穿过尖端,使其与硬性内窥镜接触,然后旋转固定。

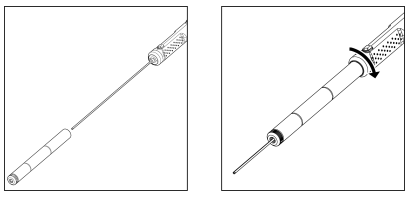

### 提示:

可组合使用任何长度的把手。

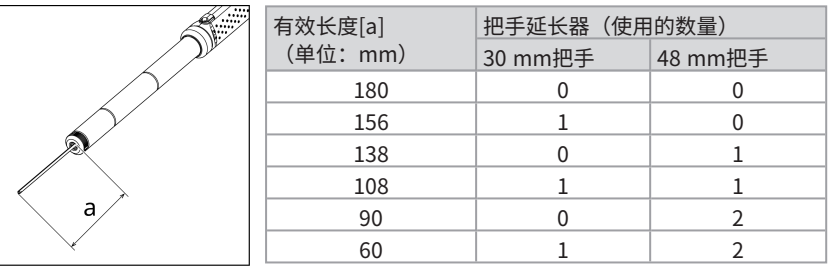

如何取下把手延长器 反向执行安装步骤即可取下把手延长器。

### <span id="page-25-0"></span>3.6如何使用保护箱

即使连接了平板电脑,使用保护箱也可确保相当于IP52的防尘防水等级。

 $\bm{1.}$  取下保护箱前部的两个盖锁扣[a],然后打开盖。

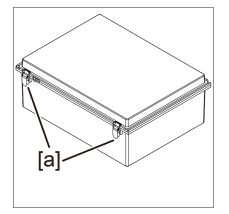

- 2. 将平板电脑放到平板电脑支架上。
- $3.$  取下侧螺母 $[b]$ 以及填料 $[c]$ 和填料止动块 $[d]$ 。

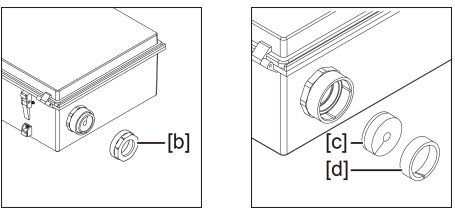

 $\boldsymbol{4.}$  将控制单元的USB电缆依次穿过螺母[b]、填料止动块[d]和填料[c]。将电源适配器或外部显示 器连接到平板电脑时,也将它们的电缆穿过。

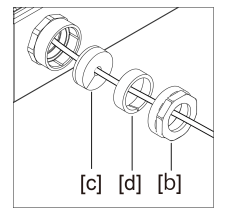

 $\mathbf{\mathit{5.}}$  组合填料 $[\mathrm{c}]$ 与填料止动块 $[\mathrm{d}]$ ,然后在保护箱上安装螺母 $[\mathrm{b}]$ 。

#### 注意:

组合时,将填料止动块[d]推到填料[c]锥形部分的水平。如果推动填料止动块的距离过小或过 大,都不能安装螺母[b]。

推入填料止动块[d]时,确保填料[c]的缝与填料止动块[d]的缝在直径上对置。如果填料[c]的缝 没有被填料止动块[d]覆盖,则不能保证水密性。

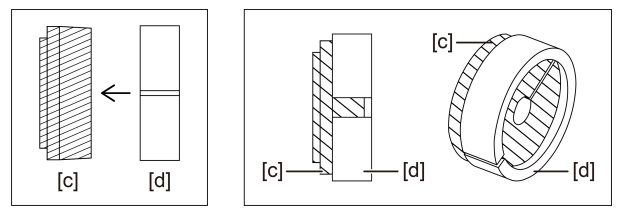

6. 拧紧螺母[b]。

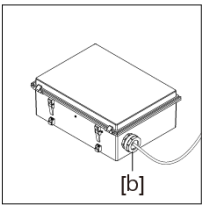

7. 关好盖并安装盖锁扣(2)。

### <span id="page-27-0"></span>3.7安装/取下软性内窥镜上的保护编织管

### **ヘ小心:**

- 在内窥镜的插入部分上安装保护编织管前,确保保护编织管没有损坏。
- <sup>l</sup> 为了保护内窥镜的插入部分,缓慢地将内窥镜插入保护编织管。
- <sup>l</sup> 确保保护编织管牢牢固定在内窥镜上。如果没有牢牢固定,保护编织管会很容易从内窥镜的插入 部分上脱落,且保护编织管会掉落和损坏内窥镜。
- 如果保护编织管在固定后过度拉伸,软性内窥镜就无法弯曲。此外,如果保护编织管在固定后仍 松弛,视野会受到阻挡。固定到合适的位置以使保护编织管不会过度拉伸和松弛。
- $1$ . 拉直内窥镜的插入部分,将保护编织管插入内窥镜的尖端。
- $2.$  将保护编织管覆盖内窥镜的插入部分,同时沿内窥镜左右交替推拉保护编织管,如图所示。

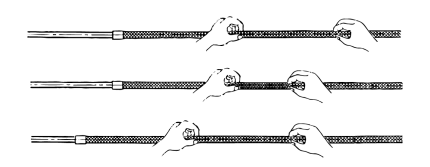

 $3.$  在保护编织管完整覆盖内窥镜的插入部分后,在内窥镜的插入部分上插入编织管止动环[a]和 夹紧螺钉[b],然后拧紧编织管止动环[a]的夹紧螺钉[b]。

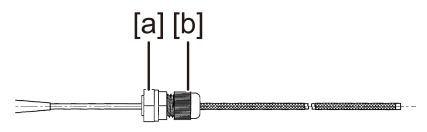

如何取下保护编织管

### $\bm{1.}$  释放内窥镜的角度锁杆并拉直内窥镜的弯曲部分。

2. 松开编织管止动环的夹紧螺钉,然后从内窥镜上慢慢拉出保护编织管。

### **ヘ小心:**

- 切勿在内窥镜的角度操纵杆锁定时或手指位于角度操纵杆上时拉出保护编织管。
- <span id="page-28-0"></span><sup>l</sup> 否则,可能会损坏内窥镜。为了保护内窥镜的插入部分,建议始终在内窥镜的插入部分上安装保 护编织管。

### 3.8操作前后的检查

#### 注意:

<sup>l</sup> 使用机器后检查以下项目。

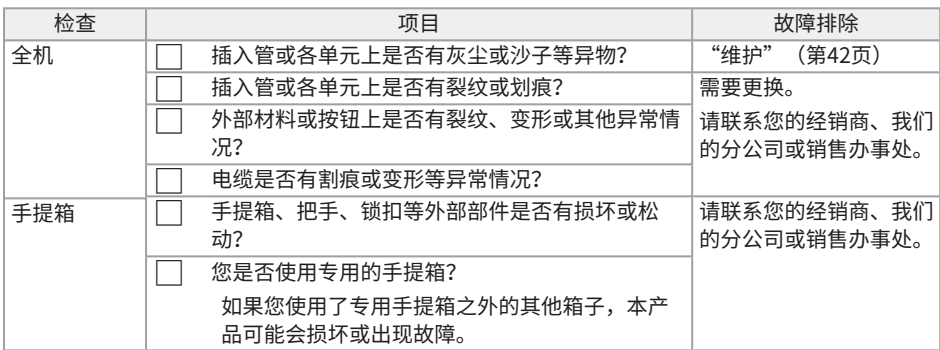

<span id="page-29-0"></span>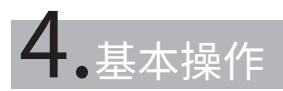

### <span id="page-29-1"></span>4.1启动TXII软件

### 双击图标启动TXII软件。

要关闭TXII软件,点击关闭按钮(X按钮)并退出TXII软件。

### 注意:

- <sup>l</sup> 使用TXII软件时,必须连接平板电脑和控制单元。
- <sup>l</sup> 如果在TXII软件运行的同时操作其他应用程序,则无法保证正确操作。

### <span id="page-29-2"></span>4.2TXII软件的操作和功能

<span id="page-29-3"></span>对于分配了多个功能的按钮,它们的功能取决于按的时长。本手册中,短暂按下按钮的动作称为"短 按",按住按钮约1秒的动作称作"按住"。

### 4.2.1切换操作模式

TXII软件有"遥控模式"和"GUI模式"。每次按住控制单元上的[ENT/MODE]按钮时,可在"遥控 模式"和"GUI模式"之间切换。 启动时的模式是"遥控模式"。

遥控模式

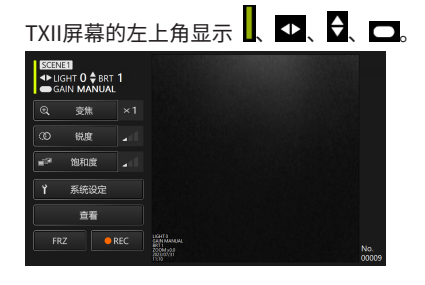

GUI模式

TXII软件屏幕的左上角隐藏了 . ■ 【 】 【 】 【 】 【 】 【 】 日以黄色突出显示了选择的项目。

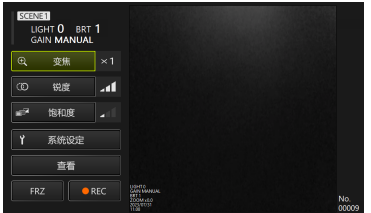

### <span id="page-30-0"></span>4.2.2控制单元的操作和功能

控制单元的功能在"遥控模式"和"GUI模式"之间切换。有关详细功能,请参阅功能说明参考栏中 的参考。

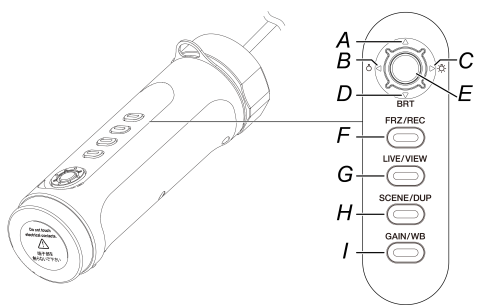

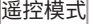

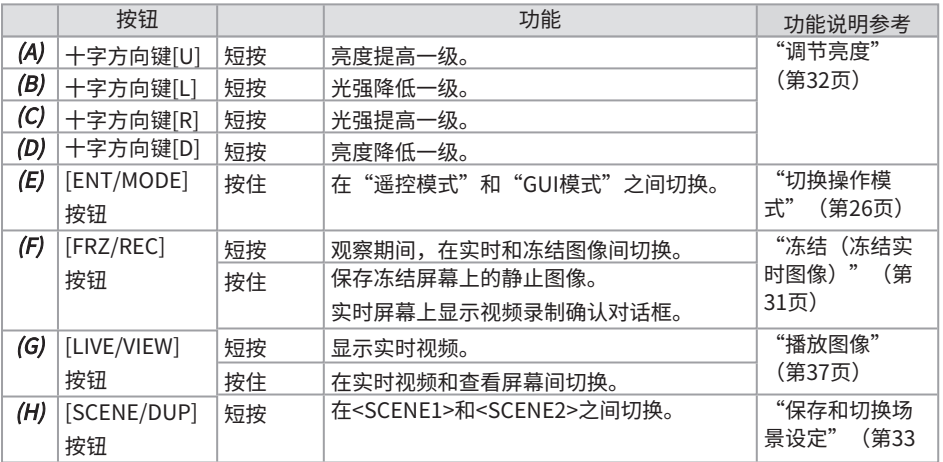

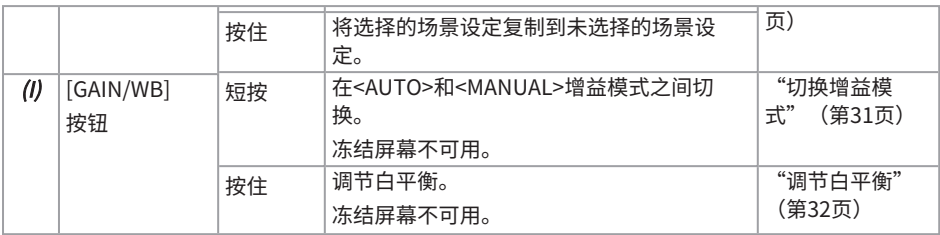

### GUI模式

在GUI模式下,除以下按钮外,其他按钮不可用。

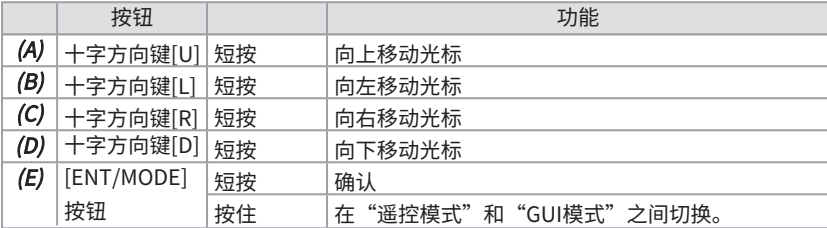

### <span id="page-31-0"></span>4.2.3菜单按钮的操作和功能

您可使用平板电脑的触摸面板或鼠标操作按钮。(有些操作还会用到控制单元上的按钮。) 有关详细功能,请参阅功能说明参考栏中的参考。

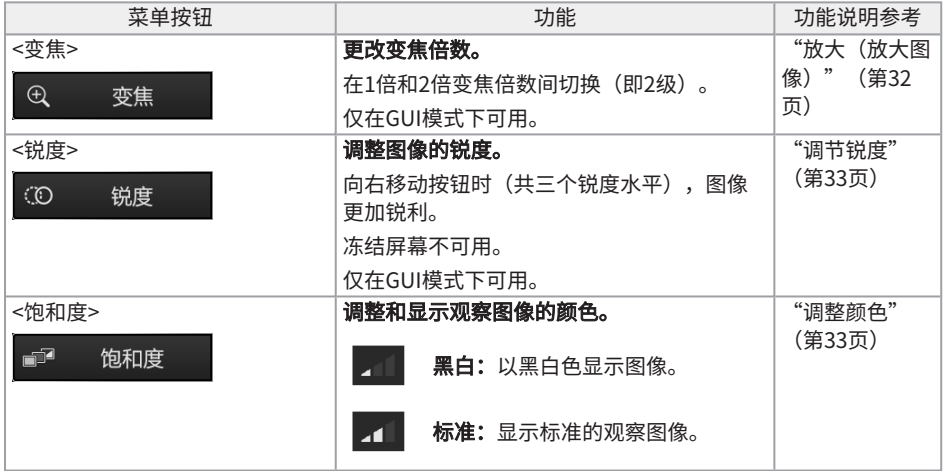

### IPLEX TX II

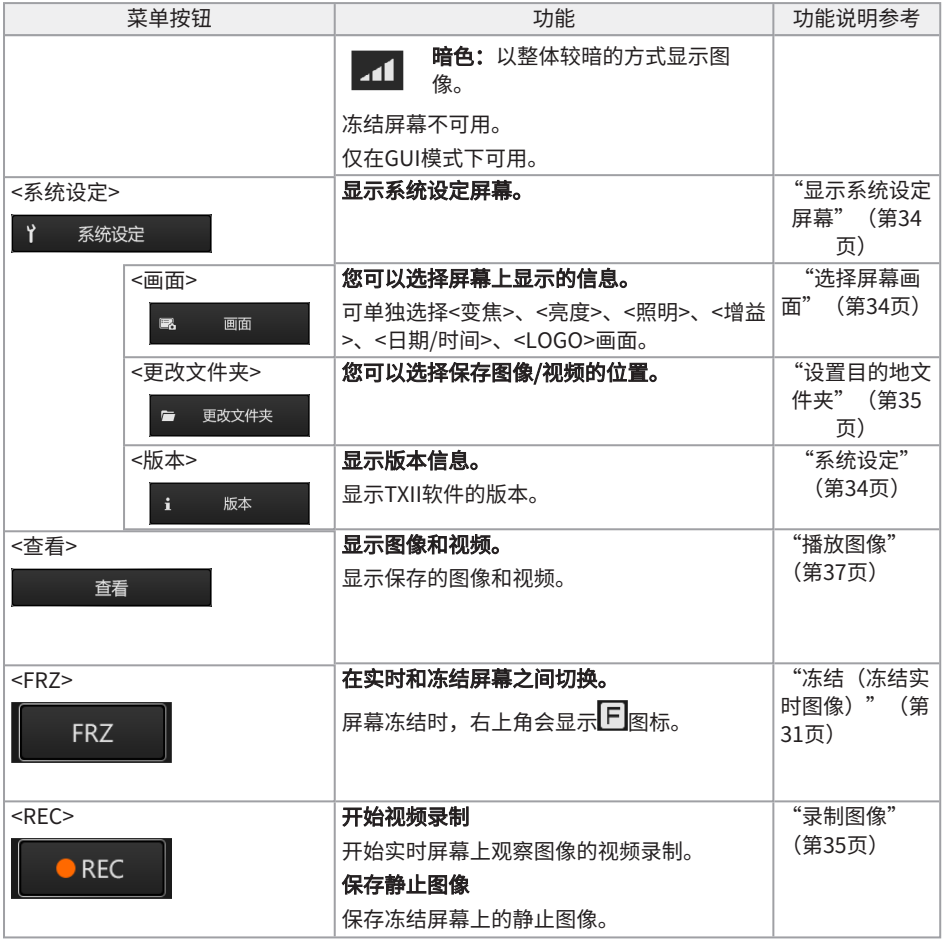

### <span id="page-32-0"></span>4.3观察检查对象

### $\bm{1.}\,$  一边观察实时图像,一边将插入部分插入到检查对象中。

小心地检查插入方向并缓慢插入。

### 2. 观察相关区域。

此时,不要强行推动、扭动或拉动插入部分。

按需调节和录制图像。

### $3.$  一边观察实时图像,一边将插入部分从检查对象中缓慢拉出。

### <span id="page-33-0"></span>4.4操作软性内窥镜单元

您可进行弯曲操作和观察相关部件。

使用角度锁杆[b]释放锁定的弯曲部分,并操作角度操纵杆[a]进行弯曲操作。

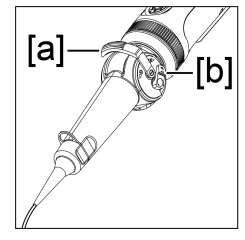

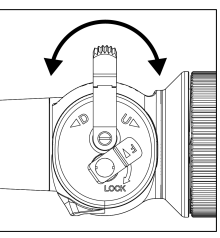

#### 提示:

- <sup>l</sup> 当弯曲部分锁定时,角度操纵杆[a]会变得沉重,因此可在执行精确弯曲操作时使用此操作模 式。
- <sup>l</sup> 在低温环境中,可能很难将弯曲部分弯曲到适合的角度。

### <span id="page-34-1"></span><span id="page-34-0"></span>4.5调整实时图像显示

4.5.1冻结(冻结实时图像)

冻结功能可冻结一幅实时图像。图像冻结时,右上角会显示冻结图标(F)。图像冻结时,请勿插入或 收回插入部分。

遥控模式下的操作

短按控制单元上的[FRZ/REC]按钮。

要取消冻结状态,在遥控模式下短按控制单元上的[FRZ/REC]按钮。

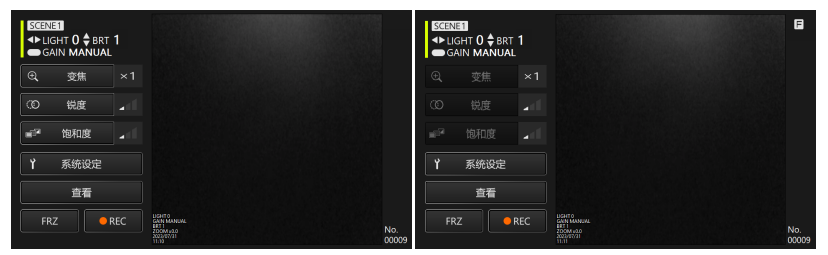

GUI模式下的操作

显示实时图像时,在平板电脑上点击/触摸<FRZ>按钮。

要取消冻结状态,在平板电脑上点击/触摸<FRZ>按钮。

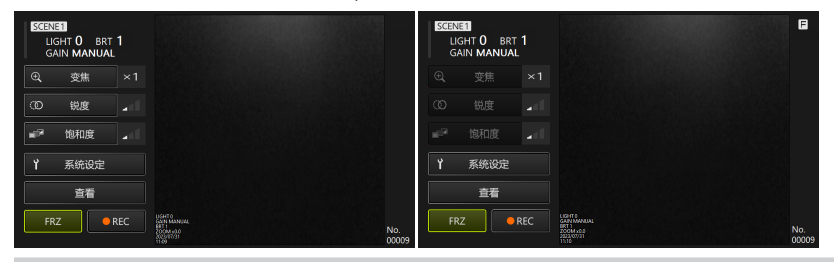

#### 提示:

<span id="page-34-2"></span>冻结图像可导致图像变形。

4.5.2切换增益模式

增益模式有<MANUAL>和<AUTO>两种。

### $\bm{1.}\,$  在GUI模式下,按住控制单元上的[ENT/MODE]按钮即可切换到遥控模式。

### $2.$  每次短按控制单元上的[GAIN/WB]按钮时都会切换增益模式。

亮度的调节范围取决于增益模式的类型。有关详细信息,请参[阅"调节亮度"\(第32页\)](#page-35-2)。图 像冻结时,此功能不可用。

<span id="page-35-0"></span>4.5.3调节白平衡

### $1$ .  $\pi$ GUI模式下,按住控制单元上的[ENT/MODE]按钮即可切换到遥控模式。

### $2.$  按住控制单元上的[GAIN/WB]按钮。

调节白平衡。图像冻结时,此功能不可用。

<span id="page-35-1"></span>4.5.4放大(放大图像)

使用控制单元的十字方向键选择<变焦>按钮后短按[ENT/MODE]按钮,或在平板电脑上点击/触摸<变 焦>按钮,即可切换显示倍数。变焦倍率共有两个(1倍和2倍)。

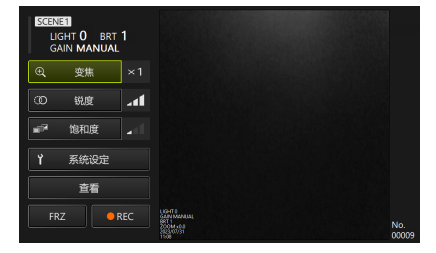

<span id="page-35-2"></span>4.5.5调节亮度

在GUI模式下,按住控制单元上的[ENT/MODE]按钮即可切换到遥控模式。

#### ・ 使用十字方向键[L]或[R]调节光强/开关照明

在改变观察中实时图像的整体亮度时调节亮度。 短按一次十字方向键[L],图像会变暗一级直至照明关闭。 短按一次十字方向键[R],图像会变亮一级。照明关闭时执行此操作,灯光会亮起。 光强可分4级调节(熄灭+3级)。

#### ・ 使用十字方向键[D]或[U]调节亮度

在改变观察中实时图像的整体亮度时调节亮度。 短按一次十字方向键[D],亮度降低一级。

IPLEX TX II

短按一次十字方向键[U],亮度提高一级。 增益模式下亮度的调节如下所示。

- <AUTO>: 1-8级
- $<$ MANUAL>:  $1-12$ 级

### <span id="page-36-0"></span>4.5.6调节锐度

图像边缘可突出显示。

使用控制单元的十字方向键选择<锐度>按钮后短按[ENT/MODE]按钮,或在平板电脑上点击/触摸<锐 度>按钮,即可切换边缘增强水平。边缘增强的调整可分3级。

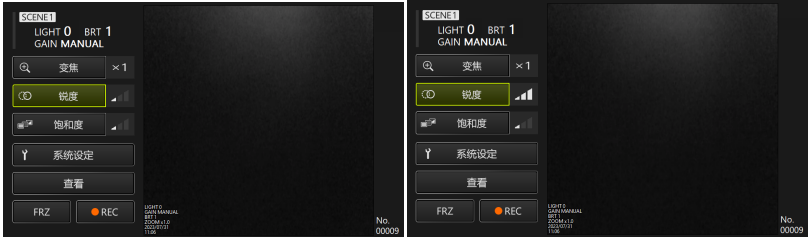

#### <span id="page-36-1"></span>4.5.7调整颜色

使用控制单元的十字方向键选择<饱和度>按钮后短按[ENT/MODE]按钮,或在平板电脑上点击/触摸< 饱和度>按钮,即可调整颜色。颜色的调整可分3级。

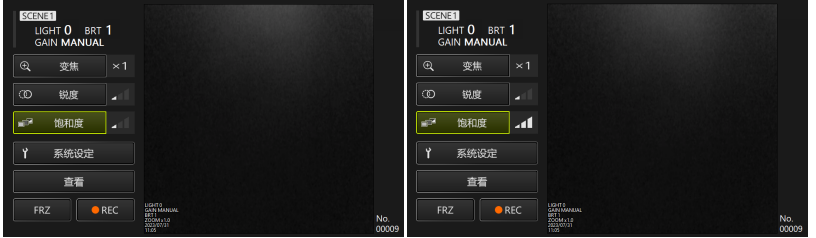

<span id="page-36-2"></span>4.5.8保存和切换场景设定

场景设定保存了光强、亮度、增益模式、变焦、锐度和颜色调整设定,并在您更改各设定时更新。

### $\bm{1.}\,$  在GUI模式下,按住控制单元上的[ENT/MODE]按钮即可切换到遥控模式。

2. 每次短按控制单元上的[SCENE/DUP]按钮时,即可在<SCENE1>和<SCENE2>之间切换。

在<SCENE1>和<SCENE2>的场景设定中,默认选择<SCENE1>。

### $3.$  每次按住控制单元上的[SCENE/DUP]按钮时,场景设定将被复制。

<span id="page-37-0"></span>(示例)当场景设定是<SCENE1>时,按住控制单元上的[SCENE/DUP]按钮,<SCENE1>的场 景设定会被复制到<SCENE2>。

<span id="page-37-1"></span>4.6系统设定

4.6.1显示系统设定屏幕

#### 使用控制单元的十字方向键选择<系统设定>按钮后短按[ENT/MODE]按钮,或在平板电脑上点击/触 摸<系统设定>按钮。

出现系统屏幕。要返回到之前的屏幕,使用控制单元的十字方向键选择关闭按钮后短按[ENT/MODE] 按钮,或在平板电脑上点击/触摸关闭按钮(x按钮)。

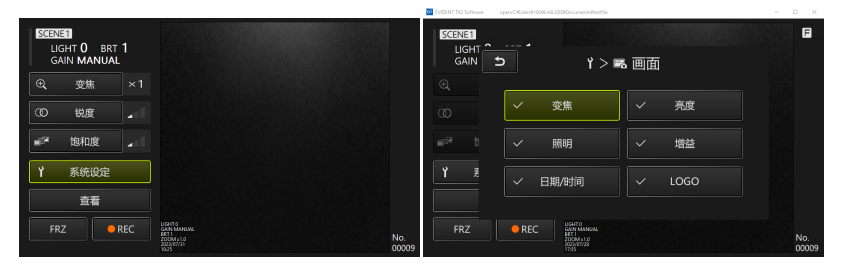

<span id="page-37-2"></span>4.6.2选择屏幕画面

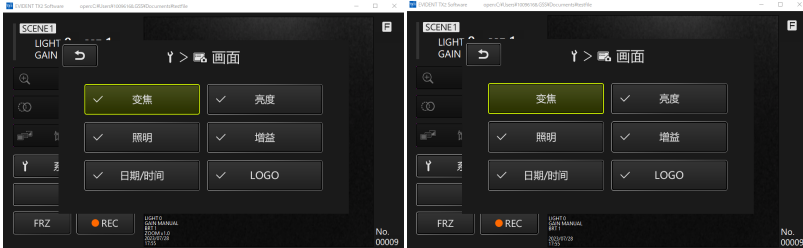

使用控制单元的十字方向键选择<画面>按钮后短按[ENT/MODE]按钮,或点击/触摸平板电脑,即可 显示屏幕画面设定窗口。

使用控制单元的十字方向键选择所需项目后短按[ENT/MODE]按钮,或点击/触摸平板电脑,即可添 加或删除复选标记。

带有复选标记的项目将显示在实时屏幕上。若要隐藏一个项目,请取消选择复选标记。

<span id="page-38-0"></span> $\bm{1}$ . 使用控制单元的十字方向键选择<更改文件夹>按钮后短按[ENT/MODE]按钮,或在平板电脑上 点击/触摸<更改文件夹>按钮。

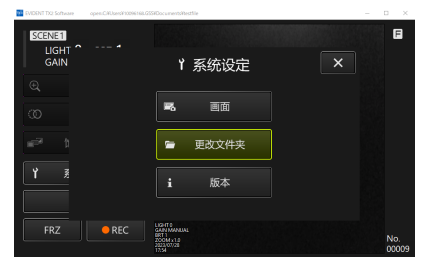

### 2. 在平板电脑上选择任一文件夹,然后点击/触摸文件夹选择按钮返回主屏幕。

<span id="page-38-1"></span>将平板电脑的内部存储器指定为保存目的地。

4.6.4检查TXII软件的版本

### 使用控制单元的十字方向键选择<版本>按钮后短按[ENT/MODE]按钮,或在平板电脑上点击/触摸<版 本>按钮,即可显示版本窗口。

### <span id="page-38-2"></span>4.7录制图像

此操作将观察到的图像作为静止图像或视频保存在平板电脑的内部存储器中。在开始录制视频时,会 保存一幅静止图像。

首次启动时没有设置保存目的地。必须在录制前设置。请参阅["设置目的地文件夹"\(第35页\)。](#page-38-0) 每幅图像的文件大小和大致可录制图像数具体如下。

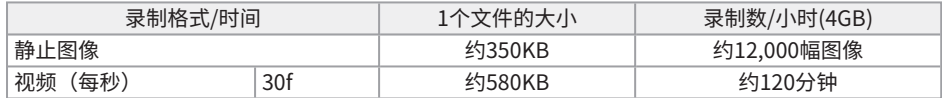

### 录制屏幕上显示的信息

要将屏幕上显示的信息录制为静止图像,选择<系统设定> → <画面>。有关详细信息,请参阅["选择](#page-37-2) [屏幕画面"\(第34页\)。](#page-37-2)

图像上显示信息时,将保存一幅录制有信息的静止图像和一幅不显示信息的静止图像。

### <span id="page-39-0"></span>4.8录制静止图像

遥控模式下的操作

- $\bm{1.}$  显示实时图像时,短按控制单元上的[FRZ/REC]按钮。
- $2.$  显示冻结图像时,按住控制单元上的 $[FRZ/REC]$ 按钮。

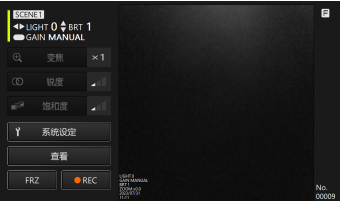

GUI模式下的操作

- $\bm{1.}$  显示实时图像时,在平板电脑上点击/触摸<FRZ>按钮。
- $2.$  显示冻结图像时,在平板电脑上点击/触摸<REC>按钮。

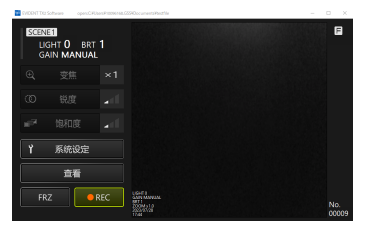

### <span id="page-40-0"></span>4.9视频录制

### $\bm{1.}$  显示实时图像时,在平板电脑上点击/触摸<REC>按钮。

在遥控模式下,按住控制单元上的[FRZ/REC]按钮。

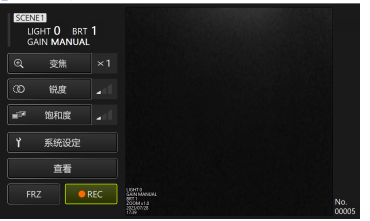

2. 在平板电脑上点击/触摸<是>按钮开始录制。

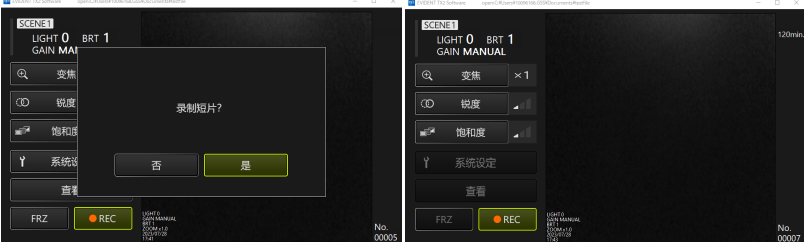

### $3.$  录制过程中,在平板电脑上点击/触摸<REC>按钮结束录制。

在遥控模式下,按住控制单元上的[FRZ/REC]按钮。

### 提示:

<span id="page-40-1"></span>当空闲空间不足时,视频录制将于文件大小达到4GB时停止。

### <span id="page-40-2"></span>4.10播放图像

4.10.1播放屏幕画面

遥控模式下的操作

在实时或冻结屏幕上,按住控制单元上的[LIVE/VIEW]按钮。

要返回到实时屏幕,短按或按住[LIVE/VIEW]按钮。

### GUI模式下的操作

### 在实时或冻结屏幕上,使用控制单元的十字方向键选择<查看>(播放)按钮后短按[ENT/MODE]按 钮,或点击/触摸平板电脑。

要返回到实时屏幕,使用控制单元的十字方向键选择<Camera image>(摄像头图像)按钮后短按 [ENT/MODE]按钮, 或点击/触摸平板电脑。

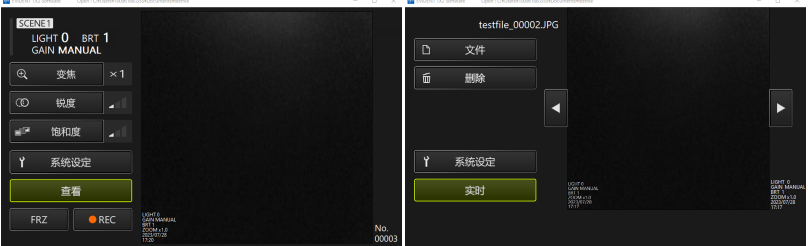

### <span id="page-41-0"></span>4.10.2播放屏幕的操作和功能

#### ・ 切换要播放的图像/视频

短按控制单元上的十字方向键[L]或[R],或者在平板电脑上点击/触摸 <mark>◀ 或 ▶</mark> ,即可在要播放的图像/ 视频之间切换。

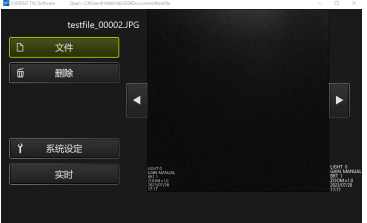

#### ・ 播放/停止/快退/快进视频

遥控模式下的操作

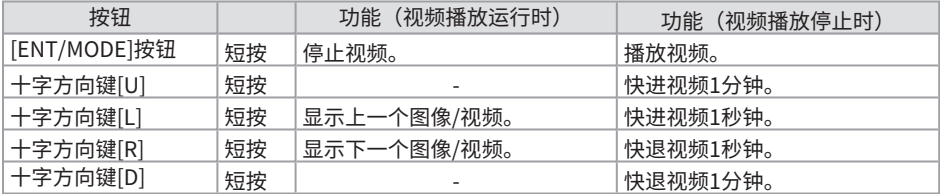

GUI模式下的操作

按下查看屏幕上的

如果在视频播放时按下查看屏幕上的**图1**,播放将暂停。 您可移动进度条上的滑块,从任意点开始播放。

### <span id="page-42-0"></span>・ 删除图像/视频

使用控制单元的十字方向键选择<删除>按钮后短按[ENT/MODE]按钮,或点击/触摸平板电脑,即可 切换图像/视频。

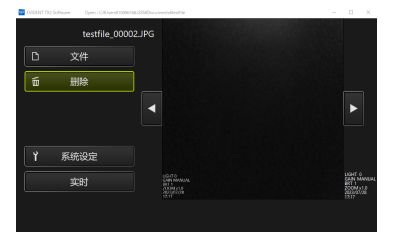

## <span id="page-43-0"></span>5.故障排除

如果在按["操作前的准备和检查"\(第15页\)检](#page-18-0)查本产品后发现任何缺陷,请不要再使用,并将其 送至您购买产品的商店、我们的分公司或销售办事处进行维修。此外,如果您怀疑存在任何问题,请 按["如何识别和处理异常"\(第40页\)操](#page-43-1)作。如果产品仍无法恢复正常状态,请不要使用产品,然 后联系您购买产品的商店、我们的分公司或销售办事处。

### <span id="page-43-2"></span><span id="page-43-1"></span>5.1如何识别和处理异常

5.1.1关于错误消息

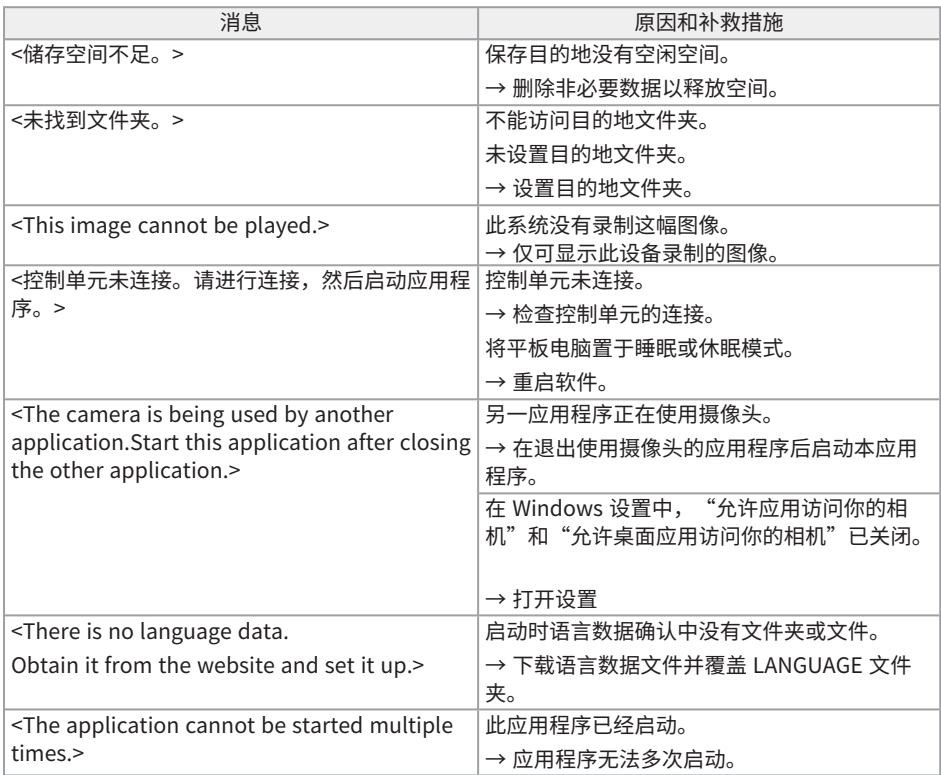

如果上述补救措施没有解决问题,请重启平板电脑。

### <span id="page-44-0"></span>5.1.2出现以下征状时

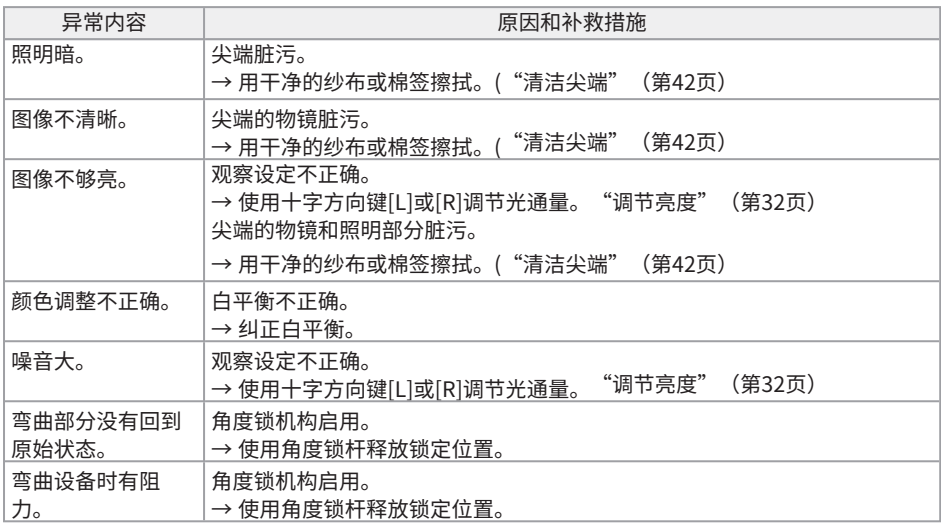

### <span id="page-44-1"></span>5.2请求维修本产品时

请求维修本产品时,请联系您购买产品的商店。 此外,请告诉我们异常情况的详细信息以及发生条件。

<span id="page-45-0"></span>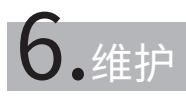

### <span id="page-45-2"></span><span id="page-45-1"></span>6.1清洁各部件

6.1.1清洁插入部分

#### 如果插入部分上附着有灰尘等异物,或者脏污

用干净的软布擦拭。

#### 如果插入部分上附着有脏水或机油等液体

请勿使用硬布或刷子,而要用软布或棉签擦拭,然后用一块蘸有中性洗涤剂之类的清洁液的纱布彻底 清洗。之后,用一块蘸有清水的软纱布清洗,并擦干水分和干燥产品。

#### 注意:

<span id="page-45-3"></span>拔出后立即清洁插入部分。如果长时间不清洁,灰尘可附着到插入部分上或引发腐蚀。

6.1.2清洁尖端

### 如果尖端的物镜处脏污或有水滴

握住尖端的坚硬部分,然后用一块干净的软纱布或一根棉签擦去灰尘和水滴。

也可以选择用刷子小心地刷掉。

如果使用商用无水乙醇或异丙醇,则可更彻底地擦去污垢/液滴。

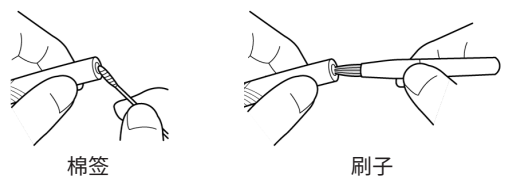

<span id="page-45-4"></span>6.1.3清洁其他单元

如果插入部分和尖端之外的其他单元脏污,请用蘸有清水的软布擦拭。然后用干净的干布轻轻擦拭。

### <span id="page-46-1"></span><span id="page-46-0"></span>6.2在手提箱中储存设备

6.2.1在手提箱中储存平板电脑

 $\bm{1.}\,$  退出TXII软件后,从平板电脑上拔下控制单元的USB端口。

### 2. 取下手提箱的顶部软衬。

 $\mathcal{S}_{\cdot}$  如下图所示储存平板电脑。沿箭头方向拉动从平板电脑底部突出的带子,将钩面[a]粘到环面 [b]上,牢牢固定平板电脑。

将电源适配器等外围设备放置在右侧的空间中。

#### 提示:

可储存平板电脑的尺寸如下所示。 300(宽)× 235(高)× 35(深)

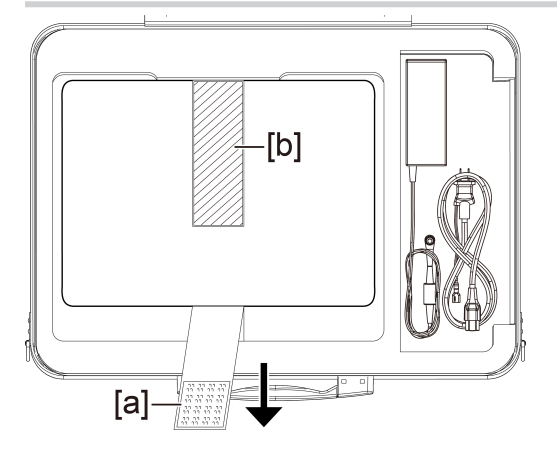

4. 安装手提箱的顶部软衬。

<span id="page-47-0"></span>6.2.2在手提箱中储存产品

### 注意:

- <sup>l</sup> 切勿强行弯曲、拉动、捆扎、扭曲或挤压电缆,也不要让电缆暴露于任何足以熔化表皮的高温物 体。否则会损坏电缆并引发火灾或触电。
- <sup>l</sup> 在温湿度正常的室内正常储存本产品。
- <sup>l</sup> 储存在干净、干燥和稳定的位置。

### 储存软性内窥镜单元

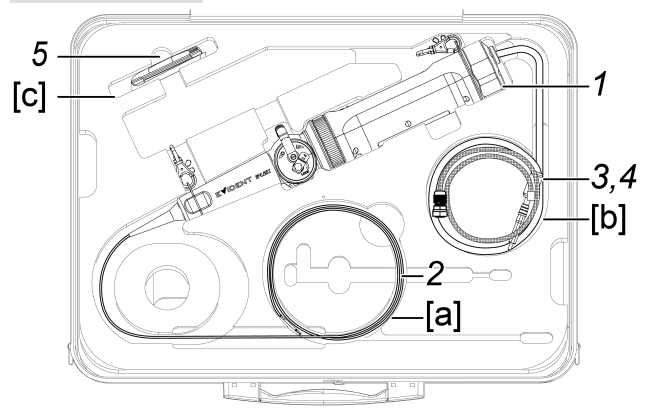

### 1. 在手提箱中储存控制单元。

储存软性内窥镜单元时,徽标应朝向前方。

#### 注意:

解锁角度锁杆,并在角度锁杆处于未锁定的状态下储存产品。

### 提示:

本产品可储存在连接肩带的手提箱中。

### 2. 将软性内窥镜的插入部分沿箱[a]体内部放置,从而将尖端放入箱内。

### 3. 将控制单元的USB电缆沿箱[b]体内部放置储存。

IPLEX TX II

- $\boldsymbol{4.}$  将控制单元的保护编织管沿箱[b]体内部放置储存。
- 5. 在手提箱中储存镜头清洁套件 [c]。

### 储存硬性内窥镜单元

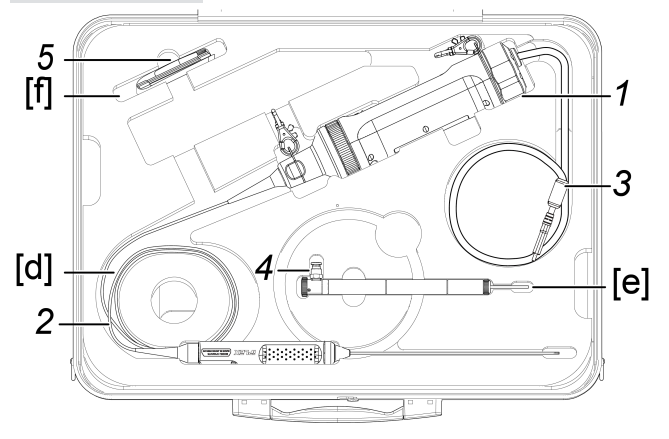

- 1. 在手提箱中储存控制单元。
- 2. 储存硬性内窥镜单元的把手和尖端。 将硬性内窥镜单元的电缆沿箱体内部[d]放置并缠绕两圈。然后存放把手和尖端。
- $3.$  将控制单元的USB电缆沿箱体内部放置,以将其放入箱内。
- $\boldsymbol{4.}$  从硬性内窥镜单元上取下保护套和把手延长器,存放在手提箱中[e]。
- 5. 在手提箱中储存镜头清洁套件。 将保护套的保护环放入清洁套件袋中,并将袋子存放在盒子中 [f]。

### <span id="page-49-1"></span>7.1工作环境

<span id="page-49-0"></span>7.规格

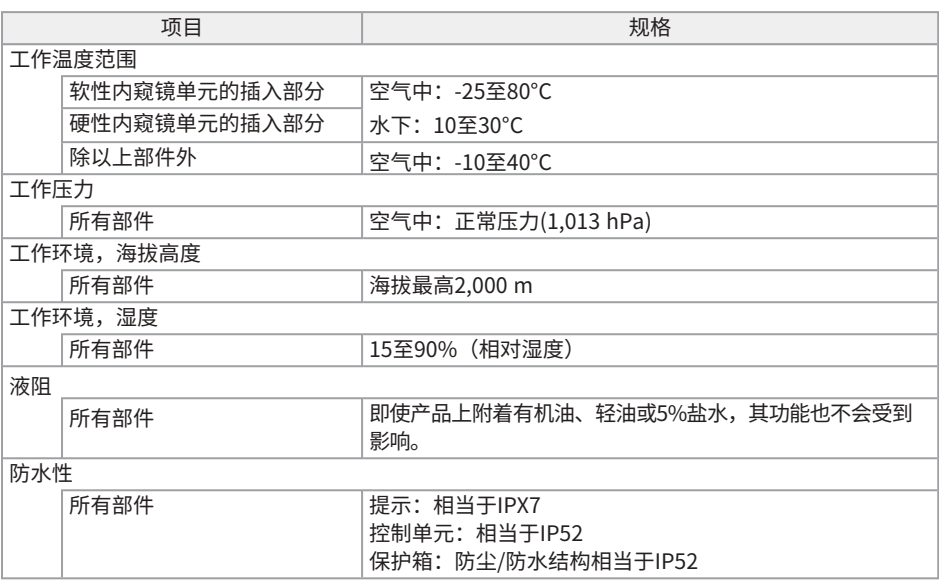

### 注意:

<sup>l</sup> 本设备的工作环境规格不能保证其不会损坏或故障。

### <span id="page-50-0"></span>7.2主要规格

### 硬件

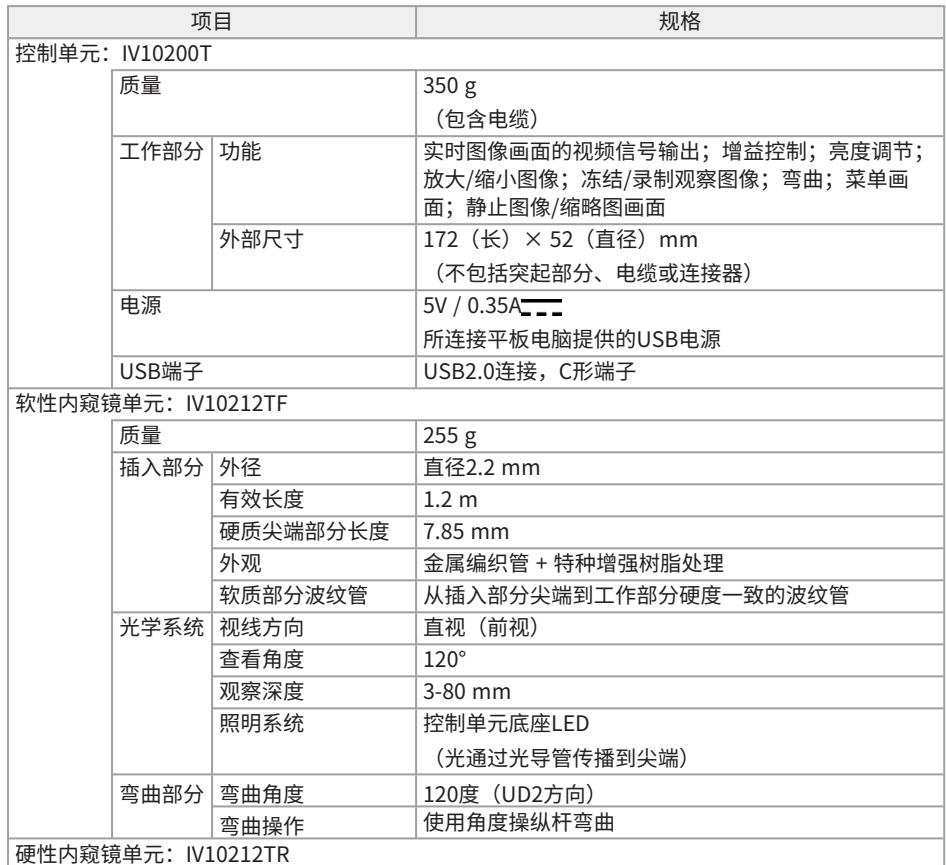

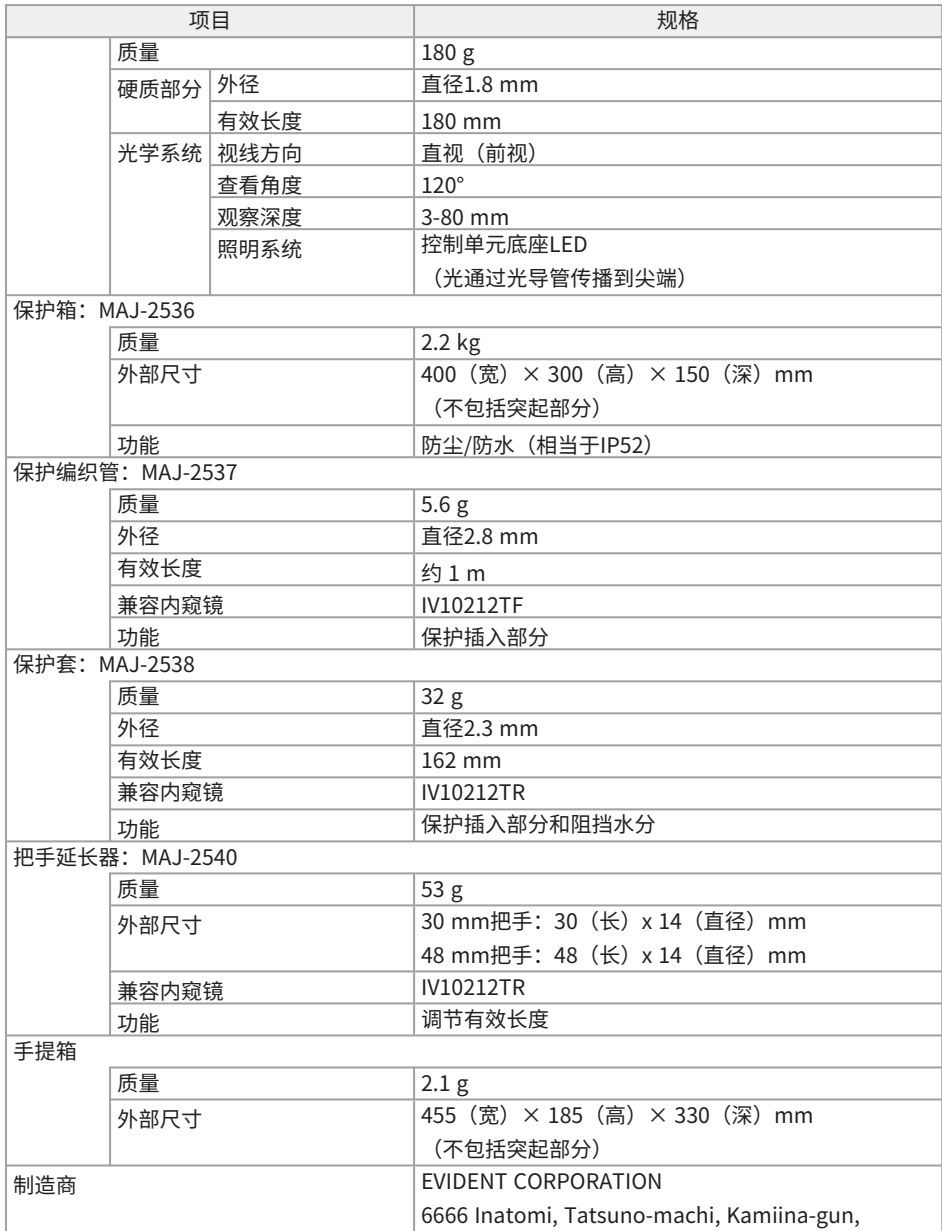

### IPLEX TX II

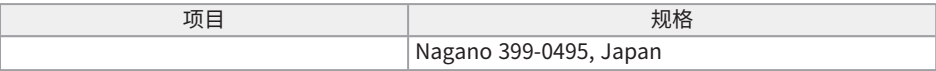

#### 应用

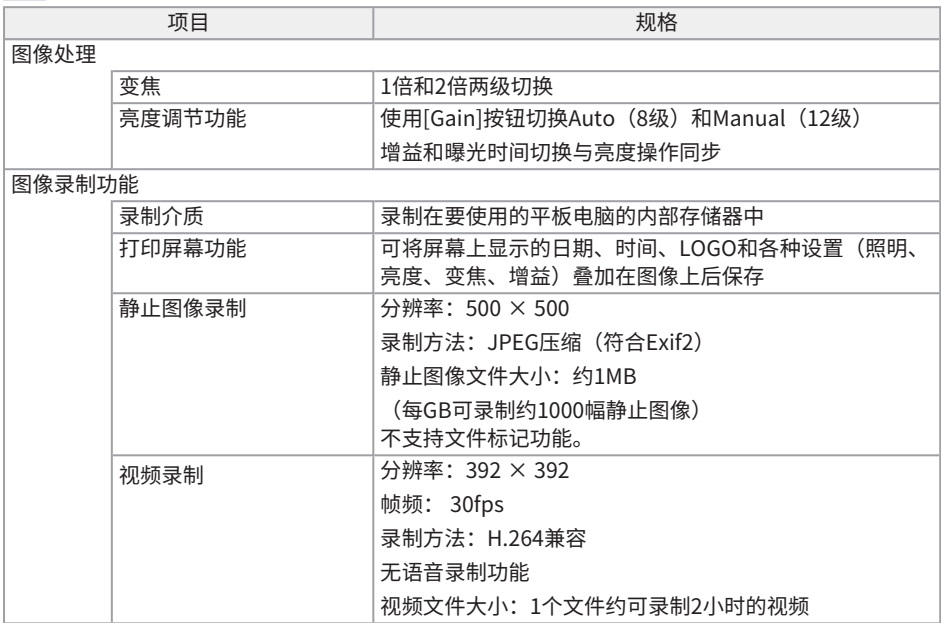

#### 提示:

<span id="page-52-0"></span><sup>l</sup> 本文件中的公司名称、产品名称等均为其各自所有者的商标或注册商标。

### 7.3建议的平板电脑操作环境

- <sup>l</sup> 对于此系统,应使用符合IEC/EN60950-1或IEC/EN62368-1的平板电脑。
- <sup>l</sup> 请访问我们的网站,查看已经确认可与此系统配合使用的平板电脑。 https://www.olympus-ims.com/rvi-products/iplex-tx-ii
- <span id="page-52-1"></span><sup>l</sup> 平板电脑的工作环境不可超出-10至40°C的范围,请保持平板电脑的工作环境。

### 7.4外部适用标准

EMC信息 本产品符合:

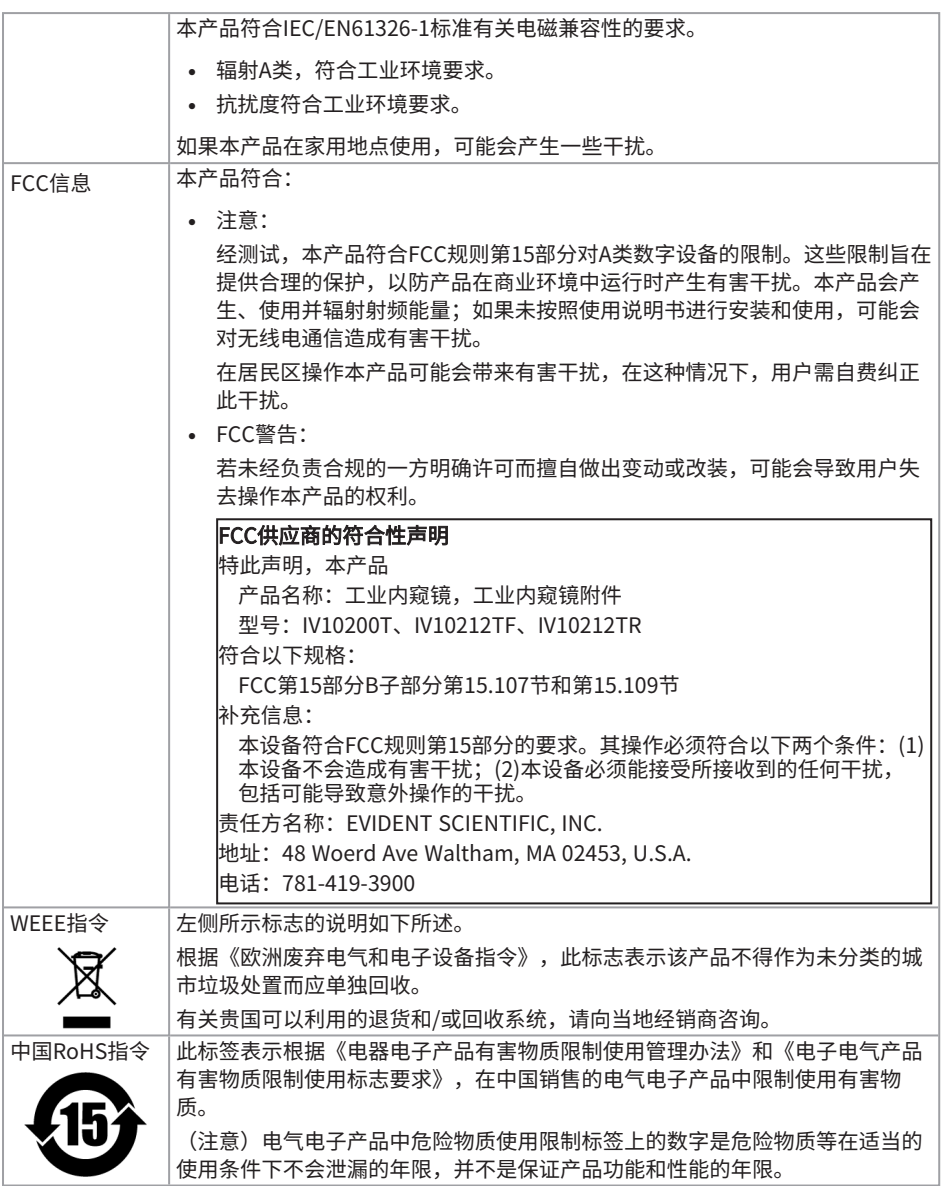

### <span id="page-54-0"></span>7.5应用许可信息

本产品根据MPEG-4 Visual Patent Portfolio License许可,仅可用于以下个人和非商业目的,不可 用于任何其他用途。

- 当录制符合MPEG-4 Visual标准的视频 (以下简称"MPEG-4视频")时。
- <sup>l</sup> 当从事个人和非商业活动的消费者播放录制的MPEG-4视频时。
- 当播放由Via Licensing Alliance LLC许可的供应商提供的MPEG-4视频时。

请访问Via Licensing Alliance LLC的网站(https://www.via-la.com/),了解有关促销使用、内部使 用、商业使用以及许可的详细信息。

### <span id="page-54-1"></span>7.6使用开源软件

本产品包含根据第三方另行规定的条款(以下简称"许可条款")而获得许可的开源软件。

请通过以下URL了解本产品中包含的开源软件及其许可条件。本产品中开源软件的版权持有人列在以 下URL中。此外,本产品中包含的开源软件未作任何担保,既没有不侵犯第三方权利的担保,也没有 关于适销性或适合特定用途的隐含担保。

此外,对于许可条件要求公开源代码的开源软件,相应的源代码将在客户购买本产品后至少三年内在 以下URL中提供。请注意,除许可条件要求公开源代码的开源软件以外,其他软件无需公开源代码。

https://www.olympus-ims.com/rvi-products/iplex-tx-ii/oss-license/

<span id="page-54-2"></span>请注意,我们无法回复对于上述URL中所提供源代码内容的查询。

### 7.7包含AVC专利的软件

本产品根据AVC Patent Portfolio License许可,仅可用于以下个人和非商业目的,不可用于任何其 他用途。

- <sup>l</sup> 当录制符合AVC标准的视频(以下简称"AVC视频")时。
- <sup>l</sup> 当从事个人和非商业活动的消费者播放录制的AVC视频时。
- 当播放由Via Licensing Alliance LLC许可的供应商提供的AVC视频时。

请访问Via Licensing Alliance LLC的网站(https://www.via-la.com/),了解有关促销使用、内部使 用、商业使用以及许可的详细信息。

 $52 -$ 

### IPLEX TX II

<span id="page-56-0"></span>系统图

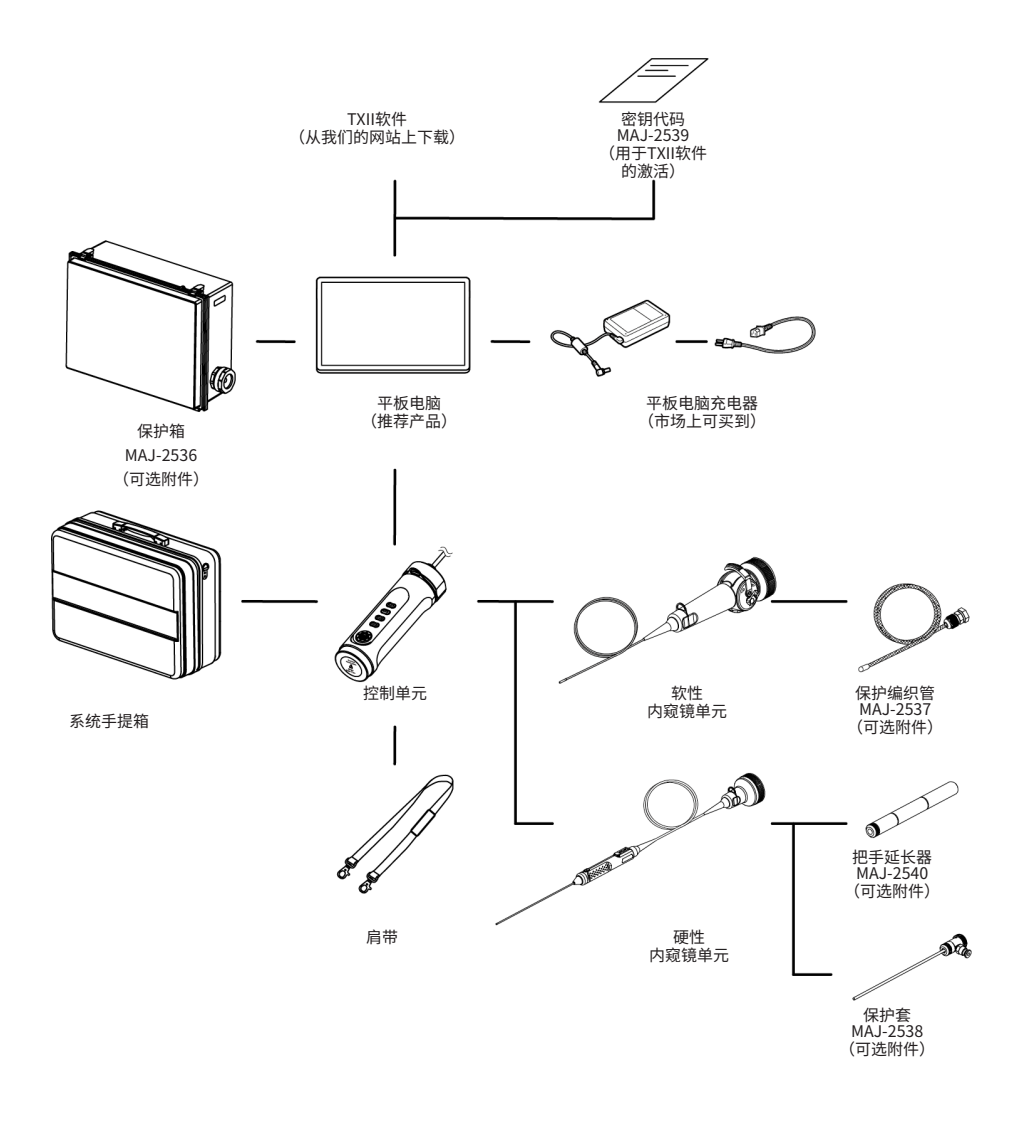

 $54-$ 

### 销售商名称-地址 仪景通光学科技(上海)有限公司

总部: 中国(上海)自由贸易试验区日樱北路199-9 号102 及302 部位 北京分公司: 北京市朝阳区酒仙桥路10 号1 幢一层102 室 售后服务热线: 400-969-0456

#### 生命科学领域 さいしん こうしゃ エル领域

服务中心 またま おおおお アンプログラム 服务中心

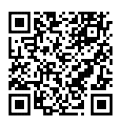

https://www.olympuslifescience.com/support/service/

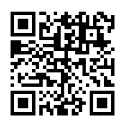

https://www.olympus-lifescience.com https://www.olympus-ims.com

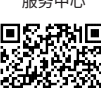

https://www.olympus-ims.com/serviceand-support/service-centers/

官网 しょうしょう しょうしょう しょうしょう こうしょう 官网 しょうかん おおし しょうかい

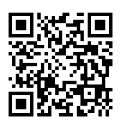

MM4886 02 发行日期2024年3月